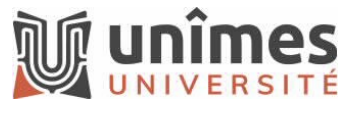

Jean-Christophe Courtin

Atempo Lina – Restaurer des données à partir de l'interface de l'agent

## 1 - Préambule

L'interface de l'agent Lina vous permet de restaurer n'importe quelle version protégée d'un fichier ou d'un dossier sauvegardé sur le serveur Lina. Cela peut être utile lorsqu'un objet a été corrompu, perdu ou écrasé accidentellement.

Lina vous permet d'appliquer différentes méthodes de restauration de fichier. Vous pouvez choisir de laisser l'Wizard de restauration Lina vous guider tout au long du processus de restauration, ou parcourir et rechercher les sauvegardes par vous-même.

## 2 – Restaurer un fichier à l'aide de l'assistant de restauration

Le Wizard de restauration vous permet de restreindre la liste des fichiers à restaurer en appliquant des critères de recherche basés sur l'emplacement, le type et la plage horaire.

### *Étape 1 : Lancer le Wizard de restauration*

- 1. Faites un clic droit sur l'icône de l'Agent Lina dans la barre des tâches et sélectionnez **Restaurer**.
- 2. Sélectionnez **Restaurer un fichier** > **Démarrer**.

### *Étape 2 : Localiser le fichier à restaurer*

- 1. Dans la fenêtre **Sélectionner un dossier**, sélectionnez **Parcourir la sauvegarde**  pour localiser le dossier dans lequel votre fichier a été enregistré. Vous pouvez indiquer soit le chemin d'accès complet à votre fichier, soit entrer un dossier parent et choisir d'inclure des sous-dossiers dans la recherche.
- 2. Cliquez sur **OK**. Le chemin du dossier apparaît dans la fenêtre de sélection du dossier.
- 3. Cliquez sur **Suivant**.

### *(Facultatif) Étape 3 : Fournir des informations supplémentaires*

- 1. Tapez ou sélectionnez l'extension dans la liste **Afficher les types de fichiers existants**.
- 2. Cliquez sur **Suivant**.
- 3. Si vous connaissez la dernière modification de votre fichier, indiquez l'heure et la plage de dates.
- 4. Cliquez sur **Suivant**.

### *Étape 4 : Sélectionner le fichier à restaurer*

- 1. Choisissez votre fichier dans la liste.
- 2. Cliquez sur **Suivant**.
- 3. Sélectionnez la version du fichier que vous souhaitez restaurer.
- 4. Cliquez sur **Suivant**.

## *Étape 6 : Définir les options de restauration et restaurer votre fichier*

- 1. Choisissez l'emplacement de la restauration.
	- Désactivez le bouton pour restaurer le fichier à son emplacement d'origine. **Ou**
	- Activez le bouton pour changer le répertoire cible de la restauration.
- 2. Si vous choisissez un nouvel emplacement, cliquez sur **Parcourir l'ordinateur** pour ajouter le répertoire cible.
- 3. Si le fichier à restaurer existe déjà à cet emplacement, sélectionnez le comportement de restauration :
	- **Écraser** Le fichier est remplacé par le fichier restauré.
	- **Ignorer** Le fichier n'est pas restauré.
	- **Renommer** Le fichier déjà présent est renommé avec le suffixe .bak.
- 4. Si nécessaire, modifiez l'identité par celle d'un utilisateur ayant plus de privilèges pour restaurer les données. Si l'identité choisie est liée à un groupe d'administrateur, la restauration se fait directement en tant qu'administrateur (NT Authority\system sous Windows, root sous Linux et macOS) :
	- a. **Restauration personnifiée** Entrez le nom d'utilisateur et le mot de passe de l'utilisateur que vous souhaitez restaurer.
	- b. **Restauration du système sous Windows** Saisissez le nom d'utilisateur et le mot de passe appartenant au groupe d'administrateurs locaux.
	- c. **Restauration du système sous Linux et macOS** Saisissez le nom d'utilisateur et le mot de passe appartenant aux groupes admin, adm, sudo, wheel ou root.
- 5. Cliquez sur **Vérifier l'identité**.
- 6. Sélectionnez **Restaurer**. Pour annuler le processus de restauration, cliquez sur **Annuler**.
- 7. Une fois le processus de restauration terminé, vous pouvez afficher les détails dans l'aperçu de l'état.
- 8. Cliquez sur **Terminer** pour fermer l'assistant de restauration.

# 3 - Restaurer un fichier avec le mode Rechercher

L'interface de l'agent vous permet de prendre le contrôle et de rechercher dans tous vos fichiers protégés indépendamment de leur heure de sauvegarde.

- 1. Faites un clic droit sur l'icône de l'Agent Lina dans la barre des tâches et sélectionnez **Restaurer**.
- 2. Dans le menu **Restaurer**, sélectionnez **Rechercher**.
- 3. Choisissez vos critères de recherche :
	- Saisissez le chemin d'accès pour localiser votre fichier ou sélectionnez-le avec **Parcourir l'ordinateur** ou **Parcourir la sauvegarde**.
	- Saisissez votre extension de fichier ou votre fichier.
	- Définissez l'intervalle de temps pendant lequel le fichier a été modifié.
- 4. Une fois que vous avez entré vos critères de recherche, sélectionnez **Rechercher**. Si la recherche renvoie trop de fichiers, vous serez invité à affiner vos critères de recherche pour générer un plus petit nombre de fichiers.

5. Sélectionnez votre fichier pour voir les versions de restauration disponibles.

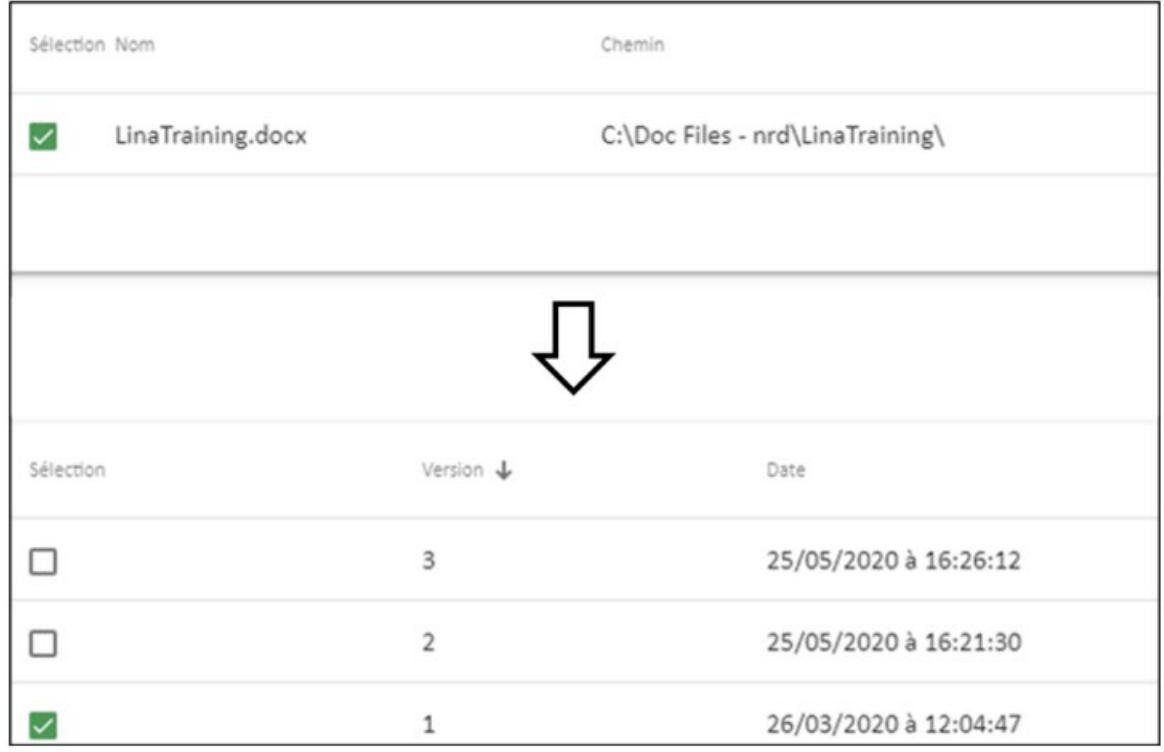

- 6. Dans la zone **Version**, sélectionnez la version à restaurer et cliquez sur **Restaurer**. L'interface **Nouvelle stratégie** s'affiche.
- 7. Choisissez l'emplacement de la restauration. Par défaut, le fichier est restauré à son emplacement d'origine, mais vous pouvez activer la bascule pour restaurer le fichier à un autre emplacement.

Si vous choisissez un nouvel emplacement, cliquez sur **Parcourir l'ordinateur** pour ajouter le répertoire cible.

- 8. Si le fichier à restaurer existe déjà à cet emplacement, sélectionnez le comportement de restauration :
	- **Écraser** Le fichier est remplacé par le fichier restauré.
	- **Ignorer** Le fichier n'est pas restauré.
	- **Renommer** Le fichier déjà présent est renommé avec le suffixe .bak.
- 9. Si nécessaire, modifiez l'identité par celle d'un utilisateur ayant plus de privilèges pour restaurer les données. Si l'identité choisie est liée à un groupe d'administrateur, la restauration se fait directement en tant qu'administrateur (NT Authority\system sous Windows, root sous Linux et macOS) :
	- **Restauration personnifiée** Saisissez le nom d'utilisateur et le mot de passe de l'utilisateur que vous souhaitez restaurer.
	- **Restauration du système sous Windows** Saisissez le nom et le mot de passe de l'utilisateur appartenant au groupe d'administrateurs locaux, puis cliquez sur **Vérifier l'identité**.
	- **Restauration du système sous Linux et macOS** Saisissez le nom d'utilisateur et le mot de passe appartenant aux groupes admin, adm, sudo, wheel ou root.
- 10.Cliquez sur **Vérifier l'identité**.
- 11.Sélectionnez **Restaurer**. Pour annuler le processus de restauration, cliquez sur **Annuler**.

Une fois le processus de restauration terminé, vous pouvez afficher les détails dans l'aperçu de l'état.

12.Cliquez sur **Terminer** pour fermer le processus de restauration.

## 4 - Restaurer un fichier avec le mode Parcourir

L'interface de l'agent est équipée d'un mode Parcourir qui vous permet de restaurer plusieurs fichiers à la fois.

- 1. Faites un clic droit sur l'icône de l'Agent Lina dans la barre des tâches et sélectionnez **Restaurer**.
- 2. Dans le menu **Restaurer**, sélectionnez **Parcourir**.
- 3. Choisissez la date à partir de laquelle vous souhaitez restaurer vos fichiers avec le curseur Time Navigator ou le calendrier. Lina affiche votre arborescence de fichiers d'agent à cette date.
- 4. Dans l'arbre des fichiers, cochez la case correspondant au fichier à restaurer.
- 5. Sélectionnez la version que vous souhaitez restaurer :
	- Pour restaurer la dernière version sauvegardée du fichier, sélectionnez **Restaurer**.

Pour annuler le processus de restauration, cliquez sur **Annuler**. **Ou**

- Pour restaurer une autre version sauvegardée, sélectionnez l'icône de votre fichier pour voir les versions disponibles et sélectionnez l'icône pour restaurer cette version.
- 6. Choisissez l'emplacement de la restauration. Par défaut, le fichier est restauré à son emplacement d'origine, mais vous pouvez activer la bascule pour restaurer le fichier à un autre emplacement.

Si vous choisissez un nouvel emplacement, cliquez sur **Parcourir l'ordinateur** pour ajouter le répertoire cible.

- 7. Si le fichier à restaurer existe déjà à cet emplacement, sélectionnez le comportement de restauration :
	- **Écraser** Le fichier est remplacé par le fichier restauré.
	- **Ignorer** Le fichier n'est pas restauré.
	- **Renommer** Le fichier déjà présent est renommé avec le suffixe .bak.
- 8. Si nécessaire, modifiez l'identité par celle d'un utilisateur ayant plus de privilèges pour restaurer les données. Si l'identité choisie est liée à un groupe d'administrateur, la restauration se fait directement en tant qu'administrateur (NT Authority\system sous Windows, root sous Linux et macOS):
	- **Restauration personnifiée** Saisissez le nom d'utilisateur et le mot de passe de l'utilisateur que vous souhaitez restaurer.
	- **Restauration du système sous Windows** Tapez l'utilisateur et le mot de passe appartenant au groupe d'administrateurs locaux, puis cliquez sur **Vérifier l'identité.**
	- **Restauration du système sous Linux et macOS** Tapez le nom d'utilisateur et le mot de passe appartenant aux groupes admin, adm, sudo, wheel ou root.
- 9. Cliquez sur **Vérifier l'identité**.
- 10.Sélectionnez **Restaurer**. Pour annuler le processus de restauration, cliquez sur **Annuler**.

Une fois le processus de restauration terminé, vous pouvez afficher les détails dans l'aperçu de l'état.

11.Cliquez sur **Terminer** pour fermer le processus de restauration.

## 5 - Restaurer un fichier à partir d'un explorateur

Vous pouvez restaurer une version précédente d'un dossier si :

- Le fichier existe toujours, mais vous souhaitez le récupérer tel qu'il était à une date antérieure.
- Vous connaissez l'emplacement du fichier.
- Vous souhaitez restaurer le fichier dans un nouvel emplacement.
- Une version antérieure existe déjà dans le dossier de destination, et vous voulez renommer la version restaurée.

### *Pour restaurer une version précédente d'un fichier à partir d'un explorateur*

- 1. Faites un clic droit dans l'explorateur de fichiers sur le dossier à restaurer, puis sélectionnez **Sauvegarde Lina > Afficher les versions du fichier**.
- 2. Dans la liste des versions de fichiers disponibles, sélectionnez la version à restaurer en choisissant la date souhaitée.
- 3. Sélectionnez **Restaurer**.
- 4. Sélectionnez l'emplacement de la restauration. Par défaut, le fichier est restauré à son emplacement d'origine, mais vous pouvez activer le commutateur pour restaurer le fichier à un autre emplacement.
- 5. Dans le champ **Si le fichier existe déjà**, sélectionnez **Renommer**.
- 6. Sélectionnez **Restaurer**. Pour annuler le processus de restauration, cliquez sur **Annuler**.
- 7. Le fichier déjà présent est renommé avec l'extension .bak.
- 8. Sélectionnez **Terminer** pour fermer le Wizard de restauration.